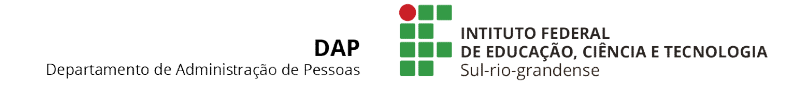

## TUTORIAL - EMISSÃO DE ATESTADO DE VÍNCULO (SUAP) )

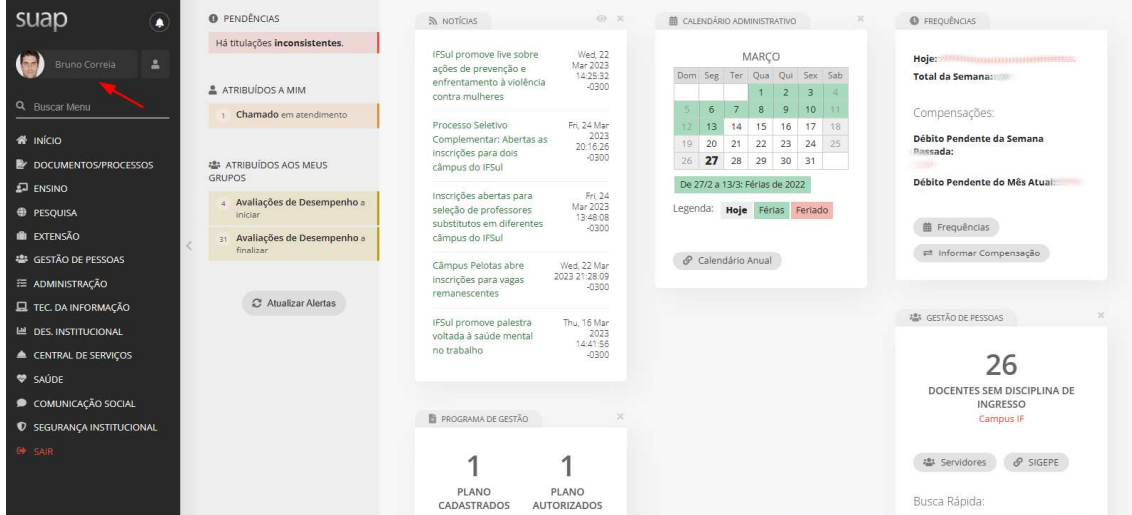

1) Clique na imagem do usuário, na tela inicial do sistema SUAP.

2) Clique no botão "Outras Opções" e selecione a opção "Atestado de Vínculo".

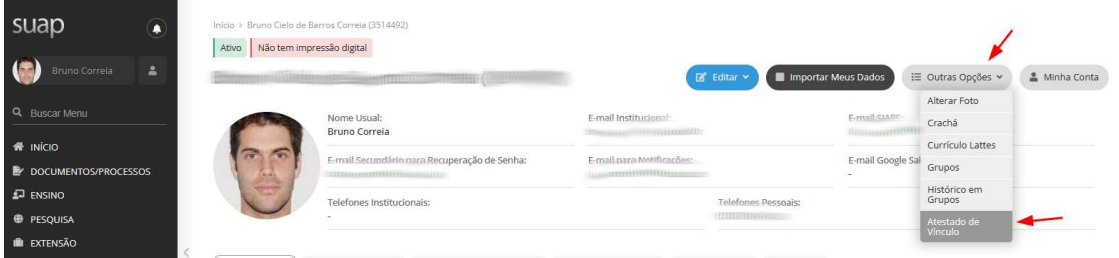

3) Após realizar os procedimentos, descritos nos itens anteriores, o relatório do atestado de vínculo 3) Após realizar os procedimentos, descritos nos itens anteriores, o relatório do atestado de vínculo<br>será apresentado em tela. Basta clicar no botão com a imagem de um disquete, para salvar o mesmo em formato pdf.

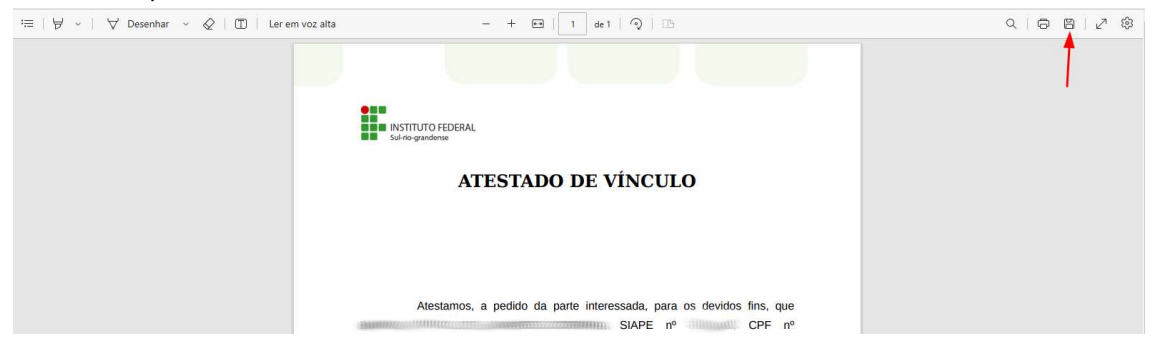

Página 1 de 1

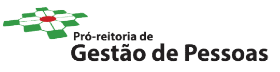